ThermoBarScan TM Electronics UK Ltd INSTRUCTION BOOKLET

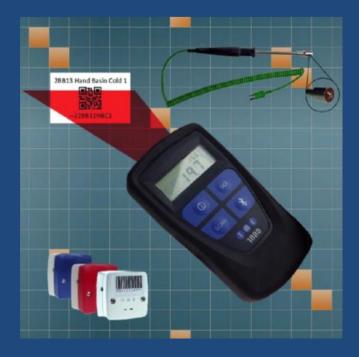

### **PC Setup**

#### Installing the Software - What you need

- TME Software CD
- Bluetooth dongle (we recommend the Belkin dongle with Widcom stack)

OR

• Bluetooth enabled PC or laptop

How to install your TME software

! If you need to install a Bluetooth dongle, please install this <u>before</u> installing the software CD.

Place the CD into the CD drive of your PC or laptop.

The CD should 'Autorun' and install. If not, please select '*setup*' and follow these instructions-

Click 'next' to install the software

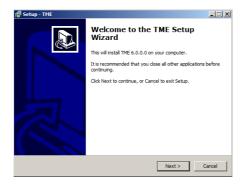

You will then be asked to install the software to C drive directory under 'C:\Program Files\TME' - click 'next' to accept this.

The TME software will automatically create a shortcut icon on your desktop so the software can be easily accessed.

Start the ThermoBarScan software by clicking on the desktop icon

# Switching your ThermoBarScan instrument into Bluetooth Mode

(For USB version please skip to USB SETUP)

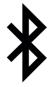

Turn on your ThermoBarScan instrument and press the *Bluetooth* Button, the word **BLUE** will be displayed in the top right hand corner. This means that the instrument is now in Bluetooth mode and ready to connect to your TME software. The instrument must remain with the Bluetooth enabled (showing '**BLUE**') during discovery and communication.

To disable Bluetooth mode, simply press the Bluetooth button again.

### **Discovering your instrument**

## Select the **Discovery** tab and then **Click Here to Start Discovery and Select Instrument**

|                                 | FAX: 01903       | r LANE<br>(-SEA<br>SEX<br>700651 | Name<br>Serial No | nt Status   | Version 9.     |                  | emometers com  |     |
|---------------------------------|------------------|----------------------------------|-------------------|-------------|----------------|------------------|----------------|-----|
|                                 | Download Data    | Translate Barc                   | odes Setup        | Print Barco | des Alarms Inf | ormation         |                |     |
| Click Here To Sta               | art Discovery an | d Select Instrum                 | ent               |             |                |                  | Conne          | ect |
| Instruments in Blue             | tooth Range      |                                  |                   |             |                |                  | Disconne       | ect |
| Instrument Type                 | Serial Number    | Name                             | Blue              | etooth Add  | Connected      |                  | 1              |     |
| ThermoBar                       | 1                |                                  | 008               | 025DCF1B8   | Not Found      | Printers In Rar  |                |     |
| MM7100                          |                  |                                  | 646               | E6CC49EE0   | Not Found      | Printers in Har  | ge<br>ddress   |     |
| ThermoBar                       |                  |                                  | 646               | E6CC49EE9   | Not Found      |                  |                | _   |
| ThermoBar                       | 1                |                                  | 646               | E6CC49EF0   | Not Found      | 1                |                |     |
| ThermoBar                       | 700651           | MM7000-2D                        | 646               | E6CC49ED9   | Found          |                  |                |     |
|                                 |                  |                                  |                   |             |                |                  |                |     |
|                                 |                  |                                  |                   |             |                | Link Printer     | To instrument  |     |
|                                 |                  |                                  |                   |             |                | Read Printer Lin | ked To Instrum | ent |
| Clear All<br>CONFIGURATION FILE |                  |                                  |                   |             |                | [                |                | Г   |

The instruments within Bluetooth range and previously connected instruments will be displayed and their Bluetooth addresses shown. The software will try to connect to each in turn, retrieving their name and serial number, these will be marked as 'Found'. If the connection is unsuccessful, the instrument will be marked 'Not Found'. To connect with your chosen instrument, select the Bluetooth address.

The instrument will automatically connect. There is **no need** to select the Connect button unless you wish to reconnect.

To swap between ThermoBarScan devices, simply click on another instrument.

### Pairing your instrument to a TME Bluetooth Printer

You are able to print data (print header, time, date, temperature and barcode information) directly from your instrument to a TME Bluetooth Printer. To do this, you must firstly pair the two devices-

*Discover* the instrument and printer you wish to pair in the software.

When discovered, highlight the address of the instrument and printer and press *Link Printer to Instrument.* This will pair the two devices together. To check that the devices are paired, click the *Read Printer Linked to Instrument.* The printer address will appear in the field below to indicate that the devices are paired.

The devices are now ready for use.

Note: you can create a print header in the Setup tab.

Printing from your paired instrument and printer

You have the option of printing either the last reading or all data from the instrument.

To print single data, firstly ensure that you printer is on and instrument is in Bluetooth mode.

Press the *Scale* (*SCL*) button on the instrument. You will find that the display will show the letter *S* release the button

The printer will print out your latest scan data

To print all data, press and **hold** the *Scale* (*SCL*) button. You will find that the display will change from the letter *S* (single) to the letter *A* (all)

The printer will print out all your data.

### **USB Setup**

Click on the USB tab.

Turn instrument on and connect to computer with the cable provided.

Press the Bluetooth button. 'USB' will appear on display.

Click on the *Discover Serial Ports* Button.

Select the appropriated 'USB Serial Port' and the instrument will automatically connect. The Name and Serial Number will be displayed.

|                                                                                                    |                                                                                      | ThermoBarScan                                                                                                |               |                                 | JK) Ltd | 01903 70                     | 0651           |        |               |
|----------------------------------------------------------------------------------------------------|--------------------------------------------------------------------------------------|----------------------------------------------------------------------------------------------------|---------------|---------------------------------|---------|------------------------------|----------------|--------|---------------|
|                                                                                                    |                                                                                      | MULBERRY HOUSE<br>MULBERRY LANE<br>CORING BY-SEA<br>WORTHING<br>WEST SUSSEX<br>BN12 4RD<br>TEL: 01903 700651 |               | Instrument<br>Name<br>Serial No | M       | Selected<br>MM7005<br>555555 |                |        |               |
| Message Box                                                                                           | 1.00                                                                                 | FAX:                                                                                                    | 01903 244307  |                                 |         |                              |                |        | Version 800.0 |
| Select Bluetooth                                                                                      | Discovery                                                                            | USB                                                                                                    | Download Data | Translate Bar                   | codes   | Setup                        | Print Barcodes | Alarms | Information   |
| Standard Serial o<br>Standard Serial o<br>Standard Serial o<br>Standard Serial o<br>Standard Serial o | wer Bluetooth lin.<br>wer Bluetooth lin.<br>wer Bluetooth lin.<br>wer Bluetooth lin. | 12<br>5<br>11<br>7                                                                                           |               |                                 |         |                              |                |        |               |
| USB Senal Port (                                                                                      |                                                                                      | 10<br>list abov                                                                                              | e             | v                               |         |                              |                |        |               |
|                                                                                                    |                                                                                      |                                                                                                    |               |                                 |         |                              |                |        |               |

### Setting instrument parameters

Using the TME software, under **Setup** tab, you are able to set the instrument's parameters. These are:

- Set Time and Date the time and date is read from your PC. To set the time and date, select *Read Time/Date* and then *Set Time/Date to System*
- 2. Set Sensor Type sets the thermocouple type e.g. K/T
- 3. Set Temperature Scale sets the temperature scale e.g. °C / °F
- 4. Set Instrument Name allows you to identify the instrument with its own specified name
- 5. Set Print Header allows you to assign a heading for the print reports when using the Bluetooth Printer

Other features include:

Autoswitch on? - allows you to check to see if the autoswitch on/off function has been enabled

Battery power? - allows you to monitor battery life

|                                                                                                    |              | BERRY HOUSE                      | Instrument Se                                                                     | ected    |                | -      | 2 AR          |
|----------------------------------------------------------------------------------------------------|--------------|----------------------------------|-----------------------------------------------------------------------------------|----------|----------------|--------|---------------|
| 000                                                                                                    | GORI         | BERRY LANE<br>NG-BY-SEA<br>THING | Name Thermoscan                                                                   |          |                | 19     | INF           |
|                                                                                                    | BN12         | SUSSEX<br>4RD                    | Serial No                                                                         | 666666   |                | JOR    | 5 🦛           |
| TECHNOLOGY IN TEMPERAT<br>www.tmelectronics.co.uk                                                               | IEL:         | 01903 700651<br>01903 244307     |                                                                                   |          |                | -      | Version 8.000 |
| Message Box Set Up                                                                                              | Instrument F | Parameters Here                  |                                                                                   |          |                |        | Institut      |
| elect Bluetooth   Discov                                                                                        | ery USB      | Download Data                    | Translate Barcode                                                                 | s Setup  | Print Barcodes | Alarms | Information   |
| Read Instrument Inform                                                                                          | ation        | _                                | Set Instrument Inf                                                                | ormation |                |        |               |
| Read Instrument Inform                                                                                          | ation        |                                  |                                                                                   |          |                |        |               |
| Read Time/Date Read Ti/C Type Read Scale                                                                        | ation        | -                                | Set Time/Date<br>Set Sensor Type<br>Set Temperature Scal                          |          |                |        |               |
| Read Instrument Inform Read Time/Date Read Ti/C Type Read Scale Read Inst Name Read Print Header Autoewitch on? | ation        | -                                | Set Time/Date<br>Set Sensor Type<br>Set Temperature Scal<br>Set Inst Name         |          | _              |        |               |
| Read Instrument Inform<br>Read Time/Date<br>Read TiC Type<br>Read Scale<br>Read Inst Name<br>Read Print Header  | ation        |                                  | Set Time/Date Set Sensor Type Set Temperature Scal Set Inst Name Set Print Header |          | _              |        |               |
| Read Instrument Inform Read Time/Date Read Time/Date Read Scale Read Inst Name Read Print Header Autoewitch on? | nation       |                                  | Set Time/Date Set Sensor Type Set Temperature Scal Set Inst Name Set Print Header |          | _              |        |               |
| Read Instrument Inform Read Time/Date Read Ti/C Type Read Scale Read Inst Name Read Print Header Autoewitch on? | nation       |                                  | Set Time/Date Set Sensor Type Set Temperature Scal Set Inst Name Set Print Header |          | _              |        |               |

Once you have set your parameters, you can check that the settings have been stored by using the *Read* functions. The instrument is now ready for use.

### **To generate Barcodes**

There are a number of websites offering free utilities to convert text into Barcodes. We recommend using the following website which will give you a step-by-step guide for generating your barcodes:

#### www.barcodesinc.com/generator/index.php

Your MM7000-2D instrument can read both 1D and 2D barcodes in the following barcode formats:

All UPC/EAN/JAN Codes EAN28 Codes Code 39, Code 128 Interleave 25 PDF417 QR Code Data Matrix GS1-DataBarTM RSS, RSS Limited. RSS-14 RSS-14 Stacked, RSS-Expand

For generating 2D or QR Codes: https://www.barcodesinc.com/generator/qr/

Alternatively many office products now come with a Barcode font. Please note that your MM7000-2D instrument can read a 1D barcode with a **maximum of 32 characters including spaces.** 

You can generate the barcodes yourself or use the **print barcode** tab in the software if you have the TME Barcode printer.

### To take a reading

The new 1D and 2D scanner can read barcodes on virtually any medium – paper, plastic cards, mobile phones and LCD displays.

To take a reading, connect a thermocouple sensor to the top of the instrument and wait for the temperature reading to stabilize. Once the reading has stabilized, press the *Scan* button.

This will activate the Barcode Scanner and freeze the temperature measurement.

Scan the barcode, when read the instrument will Bleep.

When the Barcode has been read the temperature, Barcode information, Date and Time will be logged to the internal memory. Up to 1000 readings can be stored on the instrument.

Whilst in SCAN mode the instrument will show the total number of readings taken at the top of the instrument display. After scanning, the display will revert to showing the time and temperature.

If the scanner is unable to read a barcode, it will automatically time-out after 30 seconds.

### To cancel the Scanner

To cancel the scanner, simply press the *Scan* button again.

### To Retrieve the information

Use the software to discover and connect as before.

When connected select the **Download Data** tab and then select the **Get Data** button.

The data stored on the instrument will then appear as a numbered list.

| 0                                                       | 6      |            | MULBERRY HOUSE |            | Name     | nent Se     | Thermos | scan      | ľ                | INE    |                 |
|---------------------------------------------------------|--------|------------|----------------|------------|----------|-------------|---------|-----------|------------------|--------|-----------------|
| TECHNOLO                                                | GY IN  | TEMPER     | ATURE TEL:     | 01903 7006 |          | Inter Inter |         | 666666    |                  | A      |                 |
| www.tmelec                                              |        |            |                | 01903 2443 | 07       |             |         |           |                  |        | Version 8.0.0.0 |
| Select Blue                                             | etooth | Disco      | overy USB      | Downlo     | ad Data  | Translate   | Barcod  | es   Seta | p Print Barcodes | Alarms | Information     |
| Translate                                               |        | Scan<br>No | Serial<br>No   | Time       | Date     | Temp        | SCL     | Alarm     | Barcode          | Trans  | lation          |
| Barcodes                                                |        | 1          | 666666         | 15:43:24   | 27/05/14 | 21.0        | С       | ок        | CHILLER1         | 1      |                 |
| Get Data                                                |        | 2          | 666666         | 15:43:36   | 27/05/14 | 20.9        | С       | LAL       | ROASTCKN1        |        |                 |
|                                                         |        | 3          | 666666         | 09:15:19   | 28/05/14 | 18.2        | С       | HAL       | FREEZER2         |        |                 |
| Clear                                                   |        | 4          | 666666         | 09:15:26   | 28/05/14 | 18.4        | С       | ОК        | CHILLER1         |        |                 |
| icreen Data                                             |        | 5          | 666666         | 09:15:35   | 28/05/14 | 19.0        | С       | LAL       | ROASTCKN1        | 1      |                 |
|                                                         | •      |            | -              |            |          |             |         |           |                  |        |                 |
| Save Data                                               | *      | -          |                |            |          |             |         |           |                  |        |                 |
| lo of Scans<br>2005<br>cans<br>lownloaded<br>atest Scan |        |            |                |            |          |             |         |           |                  |        |                 |
|                                                         | •      |            |                |            |          |             |         |           |                  |        |                 |

### Other functions within the Download Data tab

- 1. Clear Screen Data clears downloaded data from software
- 2. Latest scan displays the latest scan
- 3. Live data displays the instruments data in real time (scan no, serial number, time, date temperature, temperature scale, alarms, barcode)
- 4. Clear instrument clears all data stored within the instruments memory
- 5. Print preview allows you to preview your data before printing
- 6. Print setup allows you to set up your print
- 7. Print print data directly from software
- 8. Save Data saves your data as a 'CSV' file

### Saving your data

To save your data, select the **Download Data** tab and download your data as before.

Select Save File button.

In the box that appears, select where you wish to save the data, type in a file name and click save.

Your data will be saved as a CSV (comma separated value) file which can be readily imported to spreadsheets.

### **Retrieving information - Translating Barcodes**

Your TME software has the ability to 'translate' your barcodes to a user specified description. This is particularly useful if your barcodes are coded to represent a product or location.

To translate the Barcodes select the Translate Barcode Tab

You can either load a CSV file with barcodes or enter the barcode information manually. To enter manually, type in the barcode followed by the product description

When complete this information may be saved to a file and reloaded for subsequent downloads.

| 00                    |           |      |                  |                   |                       |      |                |        |               |
|-----------------------|-----------|------|------------------|-------------------|-----------------------|------|----------------|--------|---------------|
| TECHNOLOGY IN TE      | -         |      |                  | Name<br>Serial No | Thermoscan<br>6666666 |      |                |        |               |
| www.tmelectronics.co. |           | FAX: | of Barcodes Here |                   |                       |      |                |        | Vesion 8.00.0 |
| Select Bluetooth      | Discovery |      | Download Data    | Translate Ba      | rodes   e.            | etup | Print Barcodes | Alarms | Information   |
|                       |           | 1    | 1234567          |                   | Baked Be              | ans  |                |        |               |
| Open File             |           | *    | 1234567          |                   | Baked Be              | ans  |                |        |               |
| Save File             |           |      |                  |                   |                       |      |                |        |               |
|                       |           |      |                  |                   |                       |      |                |        |               |
| Clear                 |           |      |                  |                   |                       |      |                |        |               |
|                       |           |      |                  |                   |                       |      |                |        |               |
|                       |           |      |                  |                   |                       |      |                |        |               |

Once you have listed your information, press the *Open File* button to load the information to the software.

You are now ready to download and translate your barcode information from the instrument.

Select the **Download Data** tab and then tick the **Translate Barcodes** box and press the **GET DATA** button.

You will now find that the barcode information will be replaced with the description you have provided.

## Printing your Barcodes using the TME Barcode Printer

You are able to print your barcodes directly from the software to the TME Barcode Printer.

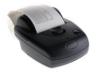

To do this, you will firstly need to connect your Barcode Printer to the software.

Select the **Print Barcodes** tab and click the **Discovery** button. You will find that the printer's address has been listed in the **Printer Address** field - highlight this and select the **Connect** button.

| ThermollarScan T.H.Electronics (U                                                                                                    | IK) Ltd 01903 700651                                                                                         |                                   |                                |                   | 5               |
|----------------------------------------------------------------------------------------------------|----------------------------------------------------------------------------------------------------|-----------------------------------|--------------------------------|-------------------|-----------------|
|                                                                                                    | MULBERRY HOUSE<br>MULBERRY LANE<br>GORING-BY-SEA<br>WORTHING<br>WEST SUSSEX<br>BN12 4RD<br>TEL: 01903 700651 | Instrument S<br>Name<br>Serial No | elected<br>Thermosca<br>666666 | n                 |                 |
| www.tmelectronics.co.uk<br>Message Box Discovery.Co                                                                                                    | FAX: 01903 244307                                                                                            |                                   |                                |                   | Vesionä         |
| Discover Printers         Discovery           Discover Printers         Printer Address           rotor/activess         Printer Address           Please Select Printer from list above         Printer Address |                                                                                                    | Translate Barcoo                  | des Setup                      |                   | Alarms Informat |
| Click Here To Generate Alarm Baro                                                                                                    | odes                                                                                                    |                                   |                                |                   |                 |
|                                                                                                    |                                                                                                    | Open                              | _ Multiple Ba                  | rcode Text (Max 1 | 12 Chars)2      |

The printer is now connected and you will have the option of creating single barcodes or multiple barcodes.

### **Setting High and Low Alarms**

The MM70000-2D uses barcodes to identify a location or product for a temperature measurement; you can now assign alarm values to these barcodes. The MM7000-2D will then give a visual warning of Low or High alarm for a barcode.

When the MM7000-2D scans a barcode an alarm indication will be shown.

Alarms can be set to reflect critical temperature points. Each alarm barcode includes a unique alpha/numeric code which represents high and low alarm values. If these alarm values are exceeded a visual alarm will be shown on the thermometer display.

For example, if a barcode represents a cooked chicken then set the low alarm value to 73°C and the high to 80°C. When the user takes the temperature and scans the chicken, they will see an indication of whether temperature is in the acceptable range.

If the equipment is used for monitoring Legionella temperature, a barcode can be used which gives the critical temperature range at which the legionella bacterium multiplies. When the user scans the barcode, the display will give an indication of whether the temperature is safe (see the following information on generating your barcodes)

# High and Low Alarms - *Generating your Alarms in TME software*

You can generate your alarm parameters for existing product barcodes within your TME software.

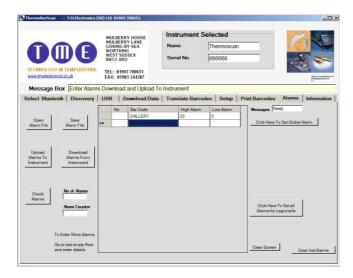

Firstly, discover and connect your instrument.

Select the **Alarms** tab and enter your product barcode text which you would like to assign the alarms to, followed by the high alarm limit and low alarm limit. Select **Upload Alarms to Instrument** 

The alarm values are now assigned to this barcode and you are ready to use your instrument. When you scan this Barcode any alarm condition will be displayed on the instrument.

Alternatively, you can open an existing csv file and upload the alarms to the instrument.

## Generating your Alarms in TME software -Setting Global Alarms

The Global Alarms feature allows the user to set a master alarm to the instrument.

Select *Click Here To Set Global Alarm.* This will display the Global alarm fields.

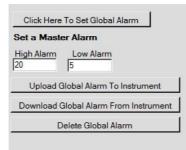

Enter the high alarm and low alarm field, and select **Upload Global Alarm to Instrument** 

The instrument has now been set with these alarm values and is ready to use.

### Generating your Alarms in TME software - Using your MM7000 for water temperature testing (Legionella)

Your TME software includes a feature which will set your instrument to the alarm limits for legionella temperature testing as recommended by the health and safety executive. The legionella bacterium multiplies at temperatures between  $20.0^{\circ}$ C to  $50.0^{\circ}$ C.

To use this feature, select the *Click Here to Set Global Alarm*. Under the High Alarm field, enter the <u>capital</u> letter 'G' and then *Upload Global Alarm to Instrument* 

| Set a Maste     | er Alarm                        |
|-----------------|---------------------------------|
| High Alarm<br>G | Low Alarm                       |
| Upload G        | '<br>ìlobal Alarm To Instrument |
| Download G      | àlobal Alarm From Instrument    |
| D               | elete Global Alarm              |

Your instrument will now be set to alert you if the temperature falls between 20°C and 50°C by displaying 'LEG'

### Other functions in the Alarms tab

- 1. Open Alarm File opens an existing csv file
- 2. Save Alarm File Saves your barcode and alarm data

3. Upload Alarms to Instrument - uploads your barcode and alarm data to your instrument

4. **Download Alarms from Instrument** – downloads any pre-programmed barcodes and their alarms from your instrument

5. Check Alarms - checks the alarms which have been listed for any errors

6. **Download Global Alarm from Instrument** – downloads the global alarms which have been set to the instrument

7. Delete Global Alarm - deletes the global alarm set to the instrument

# High and Low Alarms - Using Barcodes to set alarm limits

To generate your alarm barcode you must use the following code template-

"H" stands for the high alarm limit and "L" stands for the low alarm limit. Each of the 4 digit spaces after the defining limits are laid out in this order-

Hundreds, Tens, Units, Decimal

### For example,

60°C High Alarm Limit and 30°C Low Alarm Limit will be entered as \*--H0600L0300\*

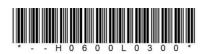

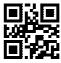

250°C High Alarm Limit and 100°C Low Alarm Limit will be entered as \*--H2500L1000\*

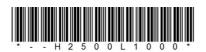

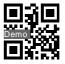

5°C High Alarm Limit and 1.2°C Low alarm Limit will be entered as \*--H0050L0012\*

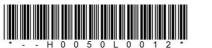

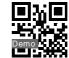

You can generate barcodes on your PC and print or use the TME Barcode Printer.

## High and Low Alarms - *Printing Alarm Barcodes* from your TME Bluetooth Printer

Users of the TME Barcode Printer may print alarm barcodes from the software.

|                                                                                                    | MULBERRY HOUSE                             | Instrument S     | Selected         |                | 19        | ATE:       |
|----------------------------------------------------------------------------------------------------|--------------------------------------------|------------------|------------------|----------------|-----------|------------|
|                                                                                                    | MULBERRY LANE<br>GORING-BY-SEA<br>WORTHING | Name             | Thermosca        | n              | 15        |            |
| UWG                                                                                                    | WORTHING<br>WEST SUSSEX<br>BN12 4RD        |                  | Serial No 666666 |                |           |            |
| TECHNOLOGY IN TEMPERATURE                                                                                                    | TEL: 01903 700651<br>FAX: 01903 244307     |                  |                  |                |           |            |
| Message Box Discovery Co                                                                                                    | mplete                                     |                  |                  |                |           | 1          |
| elect Bluetooth   Discovery                                                                                                    | USB Download Data                          | Translate Barco  | des Setup        | Print Barcodes | Alarms    | Informatio |
|                                                                                                    |                                            |                  |                  |                |           |            |
| (00.07.80.89.89.33                                                                                                    | we                                         |                  |                  | _              | onnected  | lisconnect |
| Printer Address<br>(00 07.80.89.85.33<br>Please Select Printer from list abo<br>Click Here To Generate Alarm Barc                                                                                            |                                            |                  |                  | _              |           | lisconnect |
| Printer Address<br>(00.07.80.89.89.51)<br>Please Select Printer from list abo<br>Click Here To Generate Alarm Baro<br>High Limit Lowlimit                                                                    |                                            | Open             | Multiple Ba      | _              | onnected  | isconnect  |
| Printer Address<br>(00.07.80.89.89.51)<br>Please Select Printer from list abo<br>Click Here To Generate Alarm Baro<br>High Limit Lowlimit                                                                    | odes                                       | Open             | Multiple B:      | 6              | onnected  |            |
| Printer Address<br>(CODFECE/959555)<br>Please Select Printer from list abs<br>Click Here To Generate Alarm Barco<br>Bigh Limit Lowlimit<br>Generate Bercole For Alarm Barco<br>Generate Delete Alarm Barcole | odes                                       |                  | _ Multiple Ba    | 6              | onnected  |            |
| Printer Address<br>(2017/2012/2015)<br>Please Select Printer from list abo<br>Cick Here To Generate Alarm Baro<br>High Limit Lowlimit<br>Generate Barcole For Alarms Above                                   | odes                                       | OpenSave<br>Cear | Multiple B:      | 6              | onnected  |            |
| Printer Address<br>(CODFECE/959555)<br>Please Select Printer from list abs<br>Click Here To Generate Alarm Barco<br>Bigh Limit Lowlimit<br>Generate Bercole For Alarm Barco<br>Generate Delete Alarm Barcole | aster Alarm                                | Save             | _ Multiple Bi    | 6              | 12 Chars) |            |

**Discover** your printer as previously (after selecting your system Bluetooth)

Go to the **Print Barcodes** tab, highlight the printer address and *connect.* Your printer will now be connected.

Select *Click here to Generate Alarm Barcodes.* This will display the fields required for generating your alarms.

To generate a barcode with high and low alarms, enter your high limit and low limit and then select *Generate Barcode for Alarms above* 

The information will appear in the *Single Barcode Text* field.

To print the alarm barcode, select Print.

If you wish to generate a Legionella alarm barcode, select *Generate Legionella Alarm Barcode* 

To print the Legionella alarm barcode, select Print

The process will be the same for generating and printing the delete barcode.

### Manually generating your Alarm Barcodes - Preset Alarm Codes

There is a pre-set alarm barcode for Legionella temperature monitoring. This is pre-set with the temperature limits of  $20.0^{\circ}$ C to  $50.0^{\circ}$ C – the temperature range at which the legionella bacterium multiplies. This Barcode is:-

\*--HLEG\*

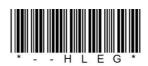

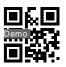

### Manually generating your Alarm Barcodes - *Global Alarms*

To set alarms to all readings use the following format:-

\*--A B \*

The capital A stands for the high alarm limit and the capital B stands for the low alarm limit. Each of the 4 digit spaces after the defining limits are laid out in this order-

Hundreds, Tens, Units, Decimal

To set Legionella Alarm limits to all readings use:

\*--ALEG\*

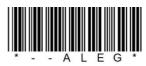

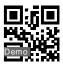

## Manually generating your Alarm Barcodes - Assigning Alarm values to a Barcode

Once you have generated your alarm barcodes, you will need to assign them to your product or location barcode.

To assign barcodes, firstly scan your product/location barcode and then scan your alarm barcode. The device will then store this information and the barcodes will now be assigned to the chosen alarm values.

## How to use the new Alarm Barcodes – *Taking a reading with assigned barcodes*

Temperature readings are taken as previously described (see 'to take a reading'). Scan the paired product/location barcode. You will now find that when the product/location barcode is scanned, the display of the device will indicate whether the temperature taken is above or below the alarm limits. The display will then revert back to a normal temperature display.

## **Deleting Alarms**

Alarm barcodes can be deleted by generating the following 'delete' barcode. You are able to use the barcode in this manual if you wish-

\*--D\*

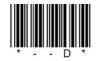

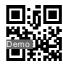

To delete alarms, firstly scan the product/location barcode and then the delete barcode.

To delete Global Alarms use

\*--E\*

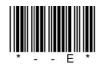

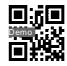

### Understanding displayed alarm codes

The following codes will be displayed on your instrument-

| 'H AL' | = High Alarm                                    |
|--------|-------------------------------------------------|
| 'L AL' | = Low Alarm                                     |
| 'FINE' | = Within Alarm Limits                           |
| 'LEG'  | = Outside of safe Legionella temperature limits |
| 'nOAL' | = No alarm assigned to Barcode                  |

When data is downloaded to the TME software using the **Download Data** tab, the following codes apply-

| 'H AL' | = High Alarm                                                                   |
|--------|--------------------------------------------------------------------------------|
| 'L AL' | = Low Alarm                                                                    |
| 'OK'   | = Within Alarm Limits                                                          |
| 'NO A' | = No alarm limits set for Barcode                                              |
| 'NO I' | = No input                                                                     |
| 'LEG'  | = Outside of Legionella Limits (i.e. between $20^{\circ}C$ and $50^{\circ}C$ ) |

### New countdown timer

The MM7000 range now has a new built-in 1 & 2 minute timer function. This is to help the user to comply with the HSE ACoP L8 requirement that hot water run at a tap reaches required temperature within one minute and cold water within two minutes. This feature is designed to ensure that the correct temperature is being taken when carrying out hot and cold water temperature checks. When the timer is activated, a counter will appear at the top right of the instrument display but the instrument will only record the temperature once the time count is complete.

The timer is activated by using a barcode pre-fixed with either '--1' for 1 minute timer or '--2' for 2 minute timer. For example:-

For 1 minute timer (hot water) the barcode could be-

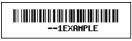

For 2 minute timer (cold water) the barcode could be-

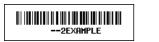

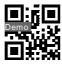

To take your readings using the timer, first scan your barcode to activate the timer followed by your location/asset barcode. Hold your temperature probe under the running water. Once the timer count is complete, the temperature will be recorded alongside the location barcode together with time and date.

Alternatively, you can prefix your location barcodes with '--1' or '--2'. This will start the timer in the same way but will automatically log the temperature data against the location barcode on completion of the timer count. If you are unsure whether your MM7000 has this new feature or if you would like to upgrade, please feel free to contact our sales team on (01903) 700651 or sales@tmethermometers.com

### Generating Log Books from your download data

It is quite straightforward to produce a log book from your downloaded data. Please contact our sales team on (01903) 700651 or <u>sales@tmethermometers.com</u> for guidance and advise.

#### Additional Information

Please note that we recommend re-setting the time and date when changing The battery. To correctly set the time and date, go to 'Setup' tab within software.